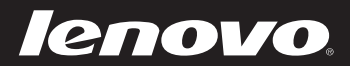

# Lenovo IdeaPad Bedienungsanleitung

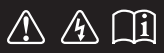

Lesen Sie die Sicherheitshinweise und wichtigen Tipps in den beigefügten Gebrauchsanweisungen, bevor Sie Ihren Computer verwenden.

deapad

# **Hinweise**

- Lesen Sie vor Verwendung des Produkts das Dokument *Sicherheitsan- leitung und allgemeines Informationshandbuch von Lenovo*.
- Einige Anweisungen in dieser Bedienungsanleitung setzen möglicher-• weise voraus, dass Sie Windows® 8 verwenden. Wenn Sie ein anderes Windows Betriebssystem verwenden, können einige Vorgänge leicht abweichen. Wenn Sie ein anderes Betriebssystem verwenden, gelten einige Vorgänge für Sie eventuell nicht.
- Die in diesem Handbuch beschriebenen Funktionen sind für die meisten Modelle gleich. Einige Funktionen sind auf Ihrem Computer unter Umständen nicht verfügbar und/oder Ihr Computer umfasst möglicherweise Funktionen, die in diesem Benutzerhandbuch nicht beschrieben werden.
- Die Abbildungen in dieser Bedienungsanleitung beziehen sich auf Lenovo IdeaPad S510p, wenn nicht anders angegeben.
- Die Abbildungen in dieser Gebrauchsanweisung stimmen eventuell nicht mit dem tatsächlichen Produkt überein. Maßgeblich ist stets das tatsächliche Produkt.

# **Zulassungshinweis**

**•** Informationen dazu finden Sie unter Guides & Manuals auf http://support.lenovo.com.

**Erste Ausgabe (Juni 2013) © Copyright Lenovo 2013.** 

# Lenovo IdeaPad Bedienungsanleitung

Anweisungen und technische Informationen in diesem Handbuch gelten für die folgenden Notebook-Computer von Lenovo, falls nicht anders angegeben.

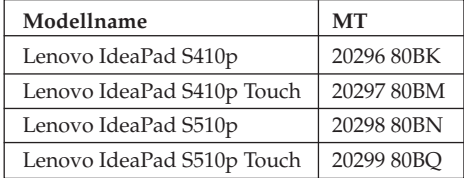

# Inhalt

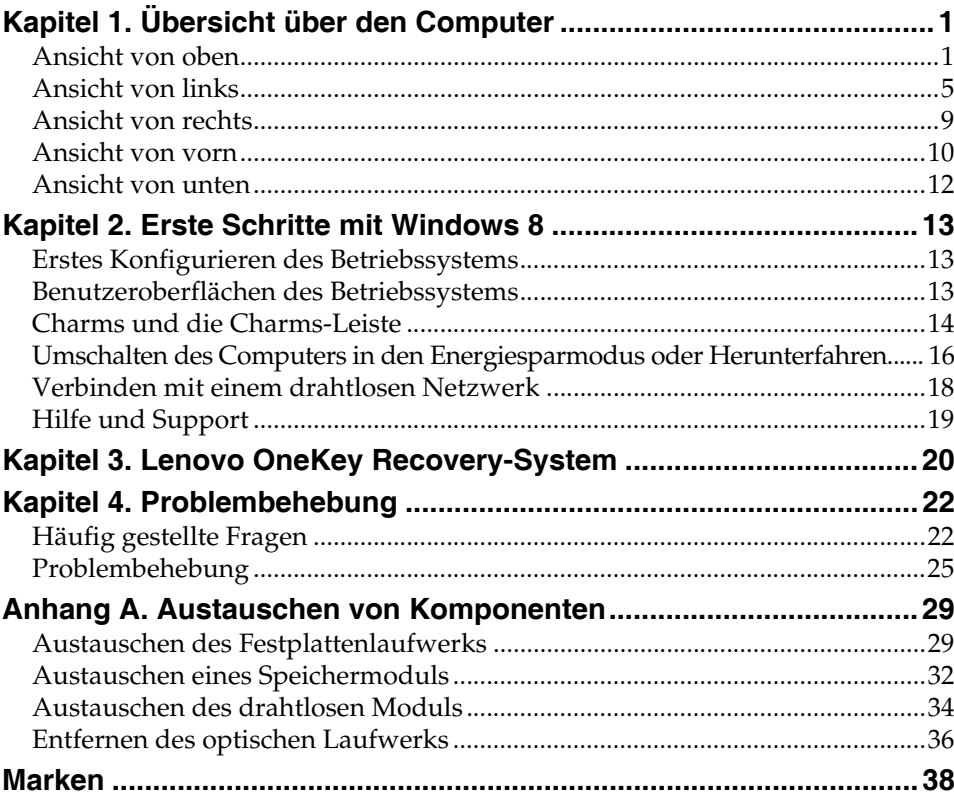

# <span id="page-6-1"></span><span id="page-6-0"></span>**Ansicht von oben-**

**S410p/S410p Touch**

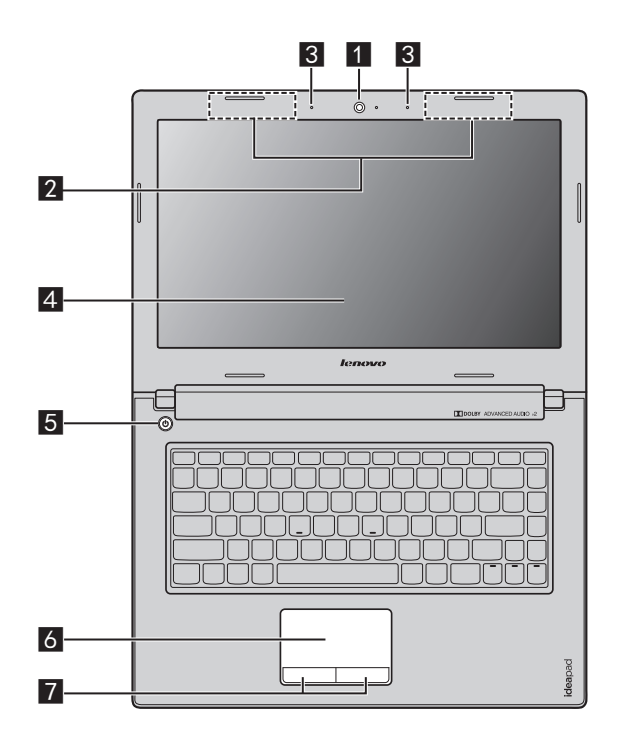

# **S510p/S510p Touch**

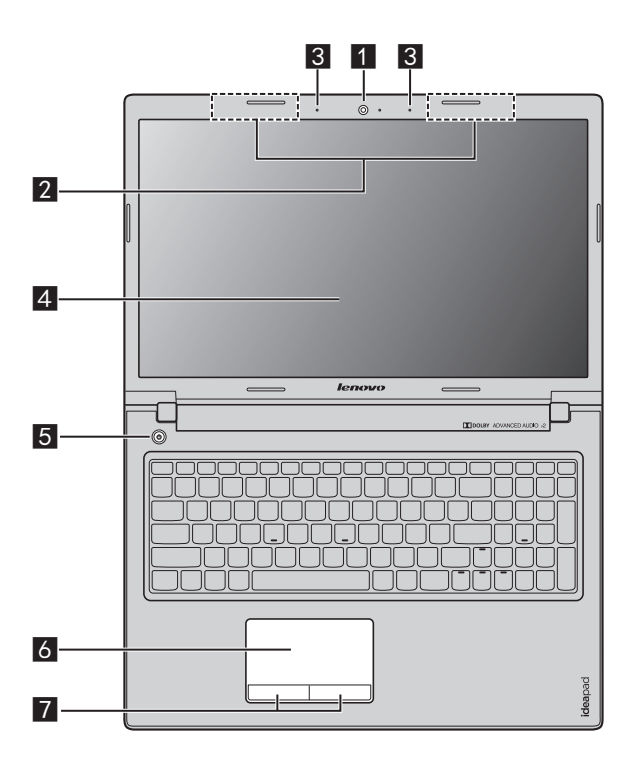

**Hinweis:**Die mit gestrichelten Linien gekennzeichneten Bereiche sind von außen nicht sichtbar.

#### **Achtung:** -

**•** Klappen Sie den Anzeigebereich *nicht* mehr als 130 Grad weit auf. Wenn Sie den Anzeigebereich schließen, achten Sie darauf, dass *keine* Stifte oder andere Objekte zwischen dem Anzeigebereich und der Tastatur verbleiben. Andernfalls kann der Anzeigebereich beschädigt werden.

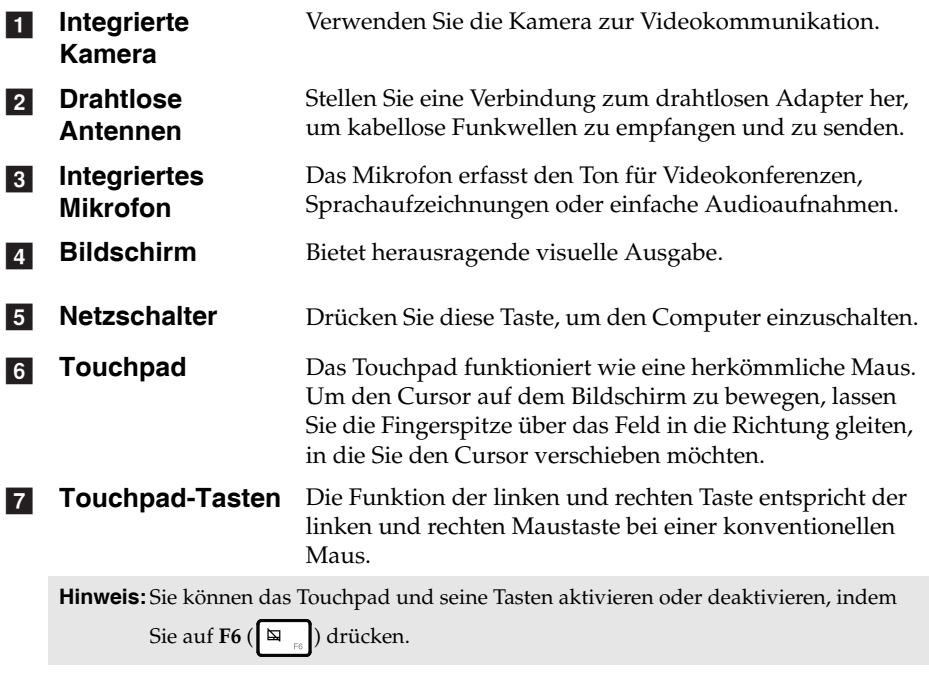

# **Hotkeys**

Sie können schnell auf bestimmte Systemeinstellungen zugreifen, indem Sie die entsprechenden Hotkeys drücken.

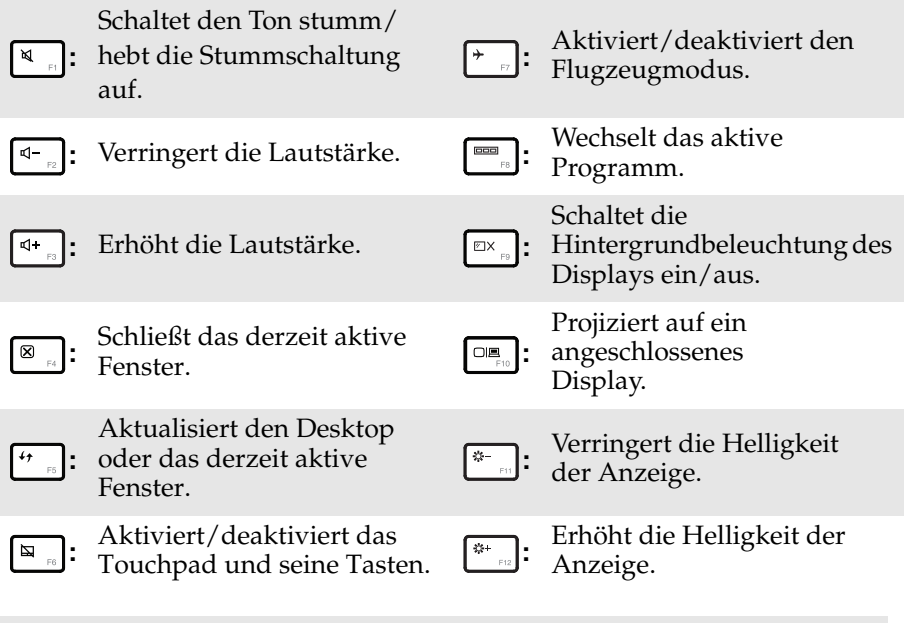

**Hinweis:**Wenn Sie den **HotKey Mode (Hotkey-Modus)** im BIOS Setup-Dienstprogramm von **Enabled (Aktiviert)** auf **Disabled (Deaktiviert)** geändert haben, müssen Sie die Taste Fn in Kombination mit dem entsprechenden Hotkey drücken.

# <span id="page-10-0"></span>**Ansicht von links S410p/S410p Touch RESER**  $P^{\wedge}$ חחחחחח 1 2 3 4 5 6 7 **S510p/S510p Touch**  $\sqrt{2}$ ורור a b c 5 6 7 **Novo-Taste** Wenn Sie diese Taste bei ausgeschaltetem Computer a drücken, können Sie das Lenovo OneKey Recovery-System oder das BIOS Setup-Dienstprogramm starten oder das Menü Boot aufrufen. Hinweis: Für Einzelheiten hierzu siehe "Kapitel 3. Lenovo OneKey Recovery-System" auf [Seite 20](#page-25-1). 2 Wechselstromadapter- Schließen Sie hier den Wechselstromadapter an. **Buchse Belüftungsschlitze** Diese dienen der Ableitung von Wärme aus dem  $\vert 3 \vert$ Geräteinneren. **Achtung:** -

**•** Achten Sie darauf, dass keiner der Lüftungsschlitze blockiert ist. Andernfalls könnte sich der Computer überhitzen.

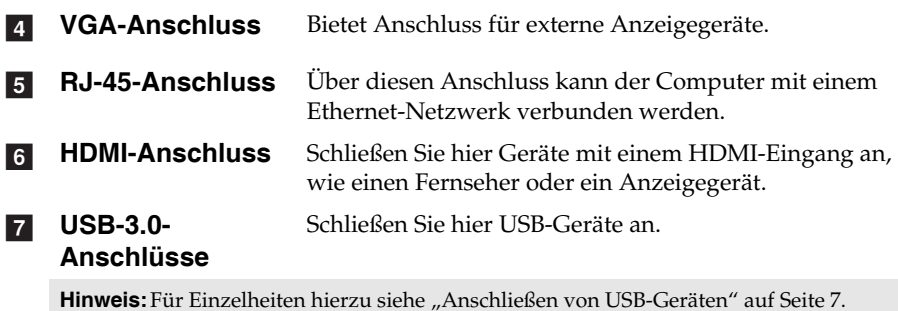

# <span id="page-12-0"></span>**Anschließen von USB-Geräten**

Sie können ein USB-Gerät an Ihren Computer anschließen, indem Sie dessen USB-Stecker (Typ A) in den USB-Anschluss Ihres Computers stecken.

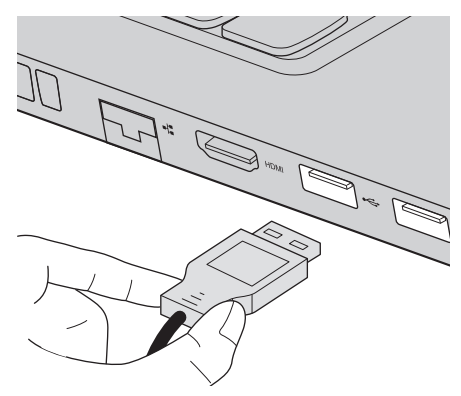

Wenn Sie zum ersten Mal ein USB-Gerät an einen bestimmten USB-Anschluss Ihres Computers anschließen, installiert Windows automatisch einen Treiber für dieses Gerät. Nachdem der Treiber installiert ist, können Sie das Gerät trennen und erneut anschließen, ohne weitere Schritte ausführen zu müssen.

**Hinweis:** Normalerweise erkennt Windows ein neues Gerät, nachdem es angeschlossen wurde, und installiert den Treiber automatisch. Bei einigen Geräten kann es aber erforderlich sein, dass Sie den Treiber vor dem Anschluss installieren. Lesen Sie in der Dokumentation des Geräteherstellers nach, bevor Sie das Gerät anschließen.

Stellen Sie sicher, dass der Computer die Datenübertragung mit diesem Gerät beendet hat, bevor Sie ein USB-Speichergerät trennen. Klicken Sie auf das Symbol **Hardware sicher entfernen und Medium auswerfen** im Benachrichtigungsbereich auf dem Windows Desktop-Bildschirm, um das Gerät vor dem Trennen zu entfernen.

#### **Hinweise:**

- **•** Wenn Ihr USB-Gerät über ein Netzkabel verfügt, schließen Sie das Gerät an eine Stromquelle an, bevor Sie es anschließen. Andernfalls wird das Gerät möglicherweise nicht erkannt.
- **•** Im Energiesparmodus können Sie den Computer nur über die Tastatur, nicht jedoch über die Maus, aktivieren.

# **Anschließen von Netzwerkkabeln**

Gehen Sie folgendermaßen vor, um ein Netzwerkkabel anzuschließen:

- 1 Drücken Sie die RJ-45-Abdeckung mit einem Anschluss des Netzwerkkabels vorsichtig nach unten 1.
- **2** Stecken Sie den Stecker in den RJ-45-Anschluss 2.

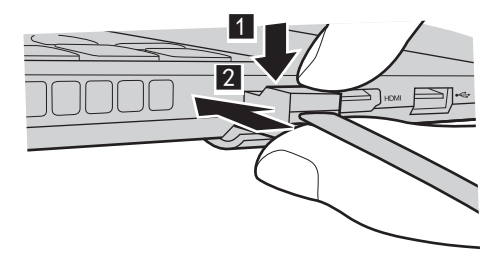

■ Softwarekonfiguration

Wenden Sie sich an Ihren Internetanbieter, um weitere Informationen zum Konfigurieren Ihres Computers zu erhalten.

<span id="page-14-0"></span>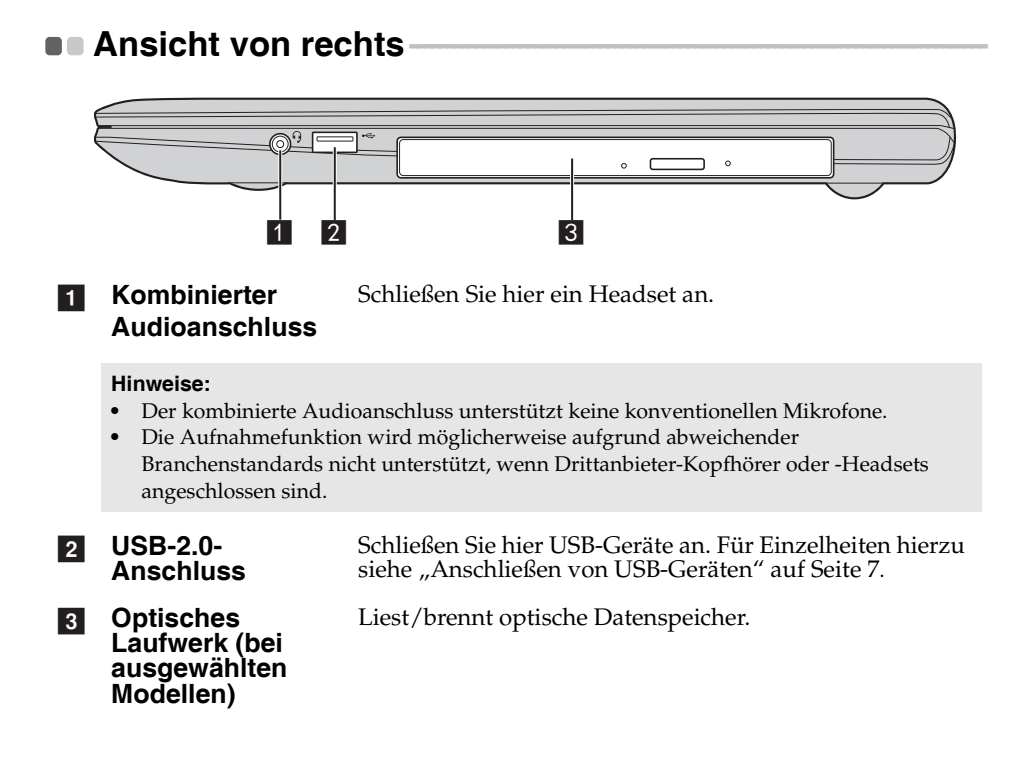

# <span id="page-15-0"></span>**Ansicht von vorn -**

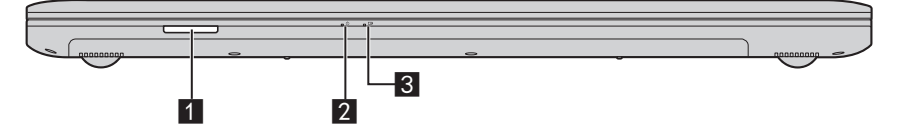

**Speicherkartensteckplatz** a

Stecken Sie hier die Speicherkarten ein (nicht mitgeliefert). Für Einzelheiten hierzu siehe "Verwenden von [Speicherkarten \(nicht mitgeliefert\)" auf Seite 11.](#page-16-0)

**Stromanzeige**  $\sqrt{2}$ 

### **8** Ladeanzeige

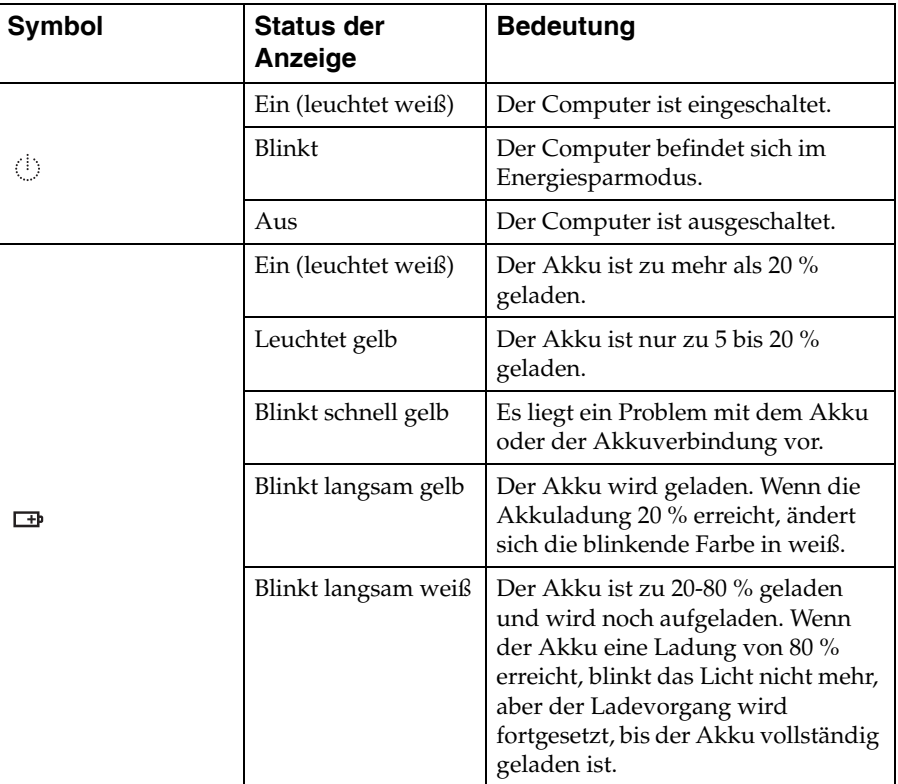

# <span id="page-16-0"></span>**Verwenden von Speicherkarten (nicht mitgeliefert)**

Ihr Computer unterstützt die nachstehenden Speicherkartentypen:

- Secure Digital-Karte (SD)
- MultiMediaCard (MMC)

### $\odot$  Achtung:

- **•** Setzen Sie immer *nur* eine Karte gleichzeitig in den Steckplatz ein.
- **•** SDIO-Geräte (z. B. SDIO Bluetooth usw.) werden von diesem Kartenleser nicht unterstützt.

# **Einsetzen einer Speicherkarte**

Stecken Sie eine Speicherkarte ein, bis sie hörbar einrastet.

**Hinweis:**Wenn der Computer mit einer Platzhalterkarte geliefert wird, drücken Sie die Platzhalterkarte, um sie zu entfernen, bevor Sie eine Speicherkarte einsetzen.

# **Entfernen einer Speicherkarte**

1 Drücken Sie auf die Speicherkarte, bis Sie ein Klicken hören.

2 Ziehen Sie dann die Speicherkarte vorsichtig aus dem Speicherkartensteckplatz.

### **Achtung:** -

**•** Deaktivieren Sie die Speicherkarte vor dem Entfernen über **Hardware sicher entfernen und Medium auswerfen**, um einen Datenverlust zu vermeiden.

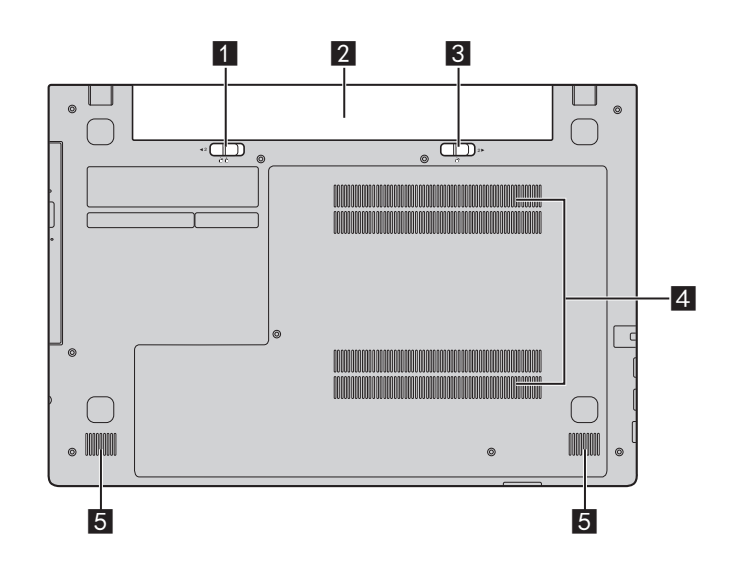

# <span id="page-17-0"></span>**Ansicht von unten**

- **Akkufachverriegelung – manuell** Verhindert, dass das Akkuset aus dem Akkufach herausfällt. **a**
- **Akkuset**  $\sqrt{2}$
- **Akkufachverriegelung – gefedert** Verhindert, dass das Akkuset aus dem Akkufach herausfällt.  $3$
- **Belüftungsschlitze** Stellen Sie sicher, dass hier Luft eintreten kann, um den Computer zu kühlen.  $\overline{4}$
- Lautsprecher Für die Audioausgabe.  $\overline{5}$

# <span id="page-18-0"></span>**Kapitel 2. Erste Schritte mit Windows 8**

# <span id="page-18-1"></span>**Erstes Konfigurieren des Betriebssystems**

Das Betriebssystem muss bei der ersten Anwendung konfiguriert werden. Die Konfiguration umfasst normalerweise die folgenden Schritte:

- Die Endnutzer-Lizenzvereinbarung annehmen
- Die Internetverbindung konfigurieren
- Das Betriebssystem konfigurieren
- Ein Benutzerkonto erstellen

# <span id="page-18-2"></span>**Benutzeroberflächen des Betriebssystems**

Windows 8 umfasst zwei wesentliche Benutzeroberflächen: den Start-Bildschirm und den Windows-Desktop.

Gehen Sie wie folgt vor, um vom Start-Bildschirm zum Windows-Desktop umzuschalten:

- Wählen Sie die Desktop-Kachel im Start-Bildschirm.
- Drücken Sie die Windows-Taste  $| \cdot | + D$ .

Gehen Sie wie folgt vor, um vom Desktop zum Start-Bildschirm umzuschalten:

- Wählen Sie aus der Charms-Leiste die Option **Start** .
- Bewegen Sie den Cursor in die linke untere Ecke und wählen Sie dann die Miniaturansicht des Start-Bildschirms, wenn diese angezeigt wird.

# **Start-Bildschirm Desktop**

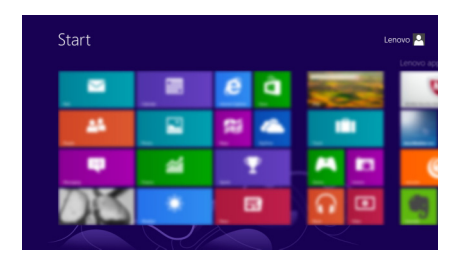

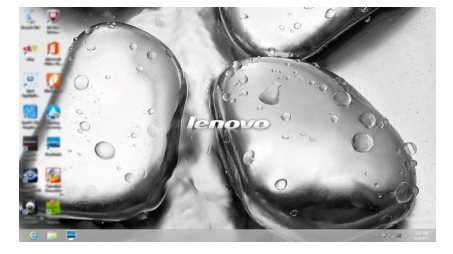

# <span id="page-19-0"></span>**Charms und die Charms-Leiste -**

**Charms** sind Navigationsschaltflächen, mit denen Sie schnell auf grundlegende Aufgaben zugreifen können. Charms umfassen: Suchen, Teilen, Start, Geräte und Einstellungen. Die **Charms-Leiste** ist das Menü, das die Charms enthält. Sie können die Charms-Leiste auf folgende Weise anzeigen:

• Bewegen Sie den Cursor in die obere rechte oder untere rechte Ecke, bis die Charms-Leiste angezeigt wird.

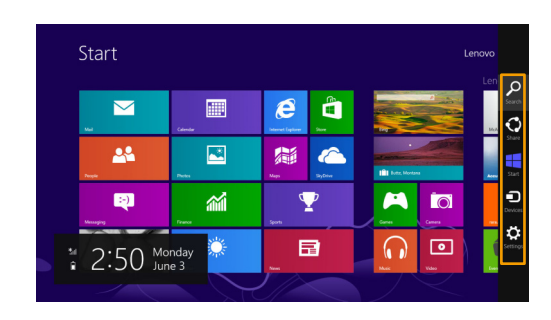

• Drücken Sie die Windows-Taste  $| \cdot | + C$ .

# **Charm O** Suchen

Der Charm **Suchen** ist ein leistungsstarkes neues Verfahren, um alles zu finden, was Sie suchen, einschließlich Apps, Einstellungen und Dateien.

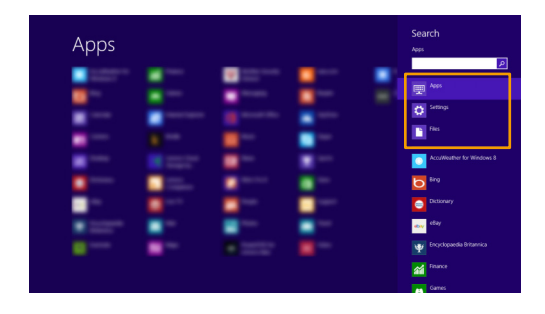

# Charm **Teilen**

Mit dem Charm **Teilen** können Sie Links, Fotos und andere Elemente an Ihre Freunde und soziale Netzwerke senden, ohne die aktuell genutzte App zu verlassen.

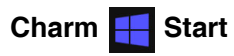

Der Charm **Start** ist eine schnelle Methode, um den Start-Bildschirm aufzurufen.

# **Charm Geräte**

Der Charm **Geräte** ermöglicht Ihnen, Verbindungen zu angeschlossenen externen Geräten herzustellen oder Dateien an sie zu senden, darunter auch Digitalkameras, Fernsehgeräte und Drucker.

# **Charm Einstellungen**

Über den Charm **Einstellungen** können Sie grundlegende Aufgaben durchführen, wie das Einstellen der Lautstärke oder das Herunterfahren des Computers. Außerdem können Sie über den Charm **Einstellungen** die Systemsteuerung aufrufen, wenn Sie sich auf dem Desktop-Bildschirm befinden.

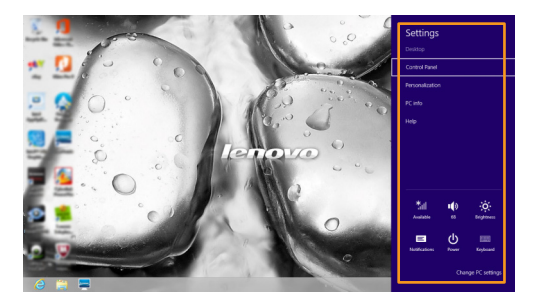

# <span id="page-21-0"></span>**Umschalten des Computers in den Energiesparmodus**  oder Herunterfahren -

Wenn Sie Ihre Arbeit mit dem Computer beendet haben, können Sie ihn in den Energiesparmodus versetzen oder herunterfahren.

**Umschalten des Computers in den Energiesparmodus**

Wenn Sie den Computer für kurze Zeit verlassen, sollten Sie ihn in den Energiesparmodus versetzen. Wenn sich der Computer im Energiesparmodus befindet, können Sie ihn schnell wieder in Betriebsbereitschaft versetzen, ohne den Startprozess durchzuführen. Den Computer können Sie auf folgende Weisen in den Energiesparmodus versetzen:

- Schließen Sie den Anzeigebereich.
- Drücken Sie den Netzschalter.
- Öffnen Sie die Charms-Leiste und wählen Sie dann **Einstellungen**

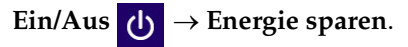

### **Achtung:** -

**•** Warten Sie, bis die Stromanzeige anfängt zu blinken (und damit anzeigt, dass sich der Computer im Energiesparmodus befindet), bevor Sie Ihren Computer bewegen. Wenn Sie Ihren Computer bewegen, während sich die Festplatte dreht, kann die Festplatte beschädigt werden und Daten können verloren gehen.

Den Computer können Sie auf folgende Weisen in den Betriebsmodus versetzen:

- Drücken Sie eine beliebige Taste auf der Tastatur.
- Drücken Sie den Netzschalter.

# **Herunterfahren des Computers**

Wenn Sie Ihren Computer längere Zeit nicht verwenden, sollten Sie ihn herunterfahren.

So fahren Sie den Computer herunter:

1 Öffnen Sie die Charms-Leiste und wählen Sie **Einstellungen** .

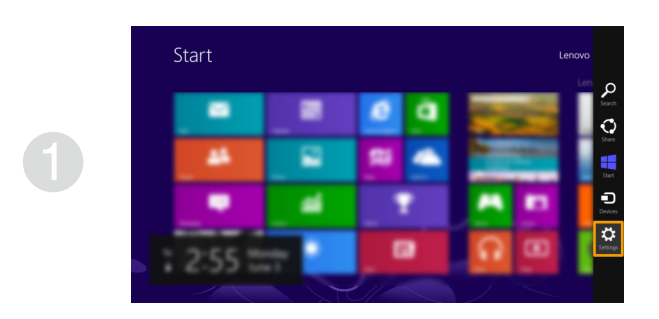

**2** Wählen Sie Ein/Aus **b** → Herunterfahren.

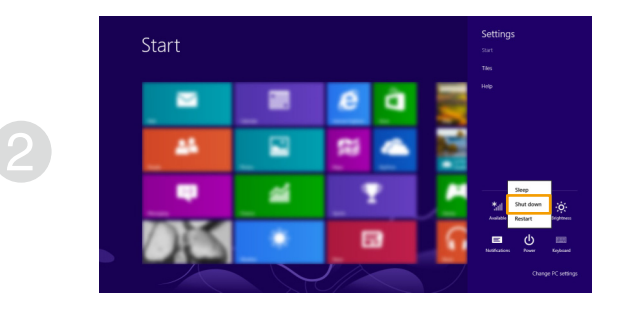

# <span id="page-23-0"></span>**REA** Verbinden mit einem drahtlosen Netzwerk

Gehen Sie folgendermaßen vor, um eine Verbindung zu einem drahtlosen Netzwerk herzustellen:

1 Vergewissern Sie sich, dass der Flugzeugmodus ausgeschaltet ist. Wenn der Flugzeugmodus eingeschaltet ist, drücken Sie den Hotkey **F7** ( ), um ihn auszuschalten.

2 Öffnen Sie die Charms-Leiste und wählen Sie **Einstellungen** .

Es wird eine Liste mit den verfügbaren drahtlosen Netzwerken angezeigt.

3 Klicken Sie auf einen Netzwerknamen in der Liste und dann auf **Verbinden**.

**Hinweis:**Einige Netzwerke erfordern einen Netzwerksicherheitsschlüssel oder ein Passwort, damit eine Verbindung hergestellt werden kann. Um eine Verbindung zu einem dieser Netzwerke herzustellen, wenden Sie sich an den Netzwerkadministrator oder den Internetanbieter, um den Sicherheitsschlüssel oder das Passwort zu erhalten.

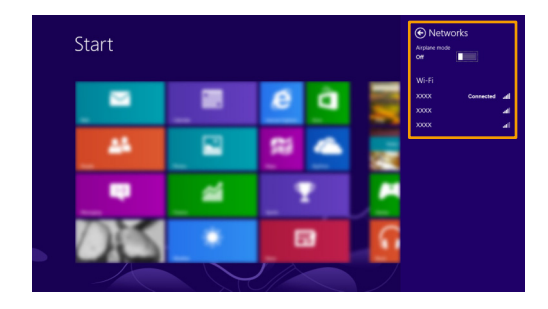

# <span id="page-24-0"></span> $\blacksquare$  **Hilfe und Support**

Sollten Sie Fragen zur Verwendung des Windows-Betriebssystems haben, wenden Sie sich an Windows Hilfe und Support. Um auf Windows Hilfe und Support zuzugreifen, führen Sie einen der folgenden Schritte aus:

- Öffnen Sie die Charms-Leiste und wählen Sie **Einstellungen**; wählen Sie im Menü "Einstellungen" Hilfe.
- Drücken Sie die Windows-Taste  $\vert \cdot \vert + F1$ .

**Hinweis:**Wenn der Hotkey-Modus aktiviert ist, müssen Sie die Taste Fn und die Taste F1 gemeinsam drücken, um auf die Funktion der F1-Taste zugreifen zu können.

# <span id="page-25-1"></span><span id="page-25-0"></span>**Kapitel 3. Lenovo OneKey Recovery-System**

Das Lenovo OneKey Recovery-System ist eine Software, mit der Sie Ihren Computer sichern und wiederherstellen können. Mit dieser Software können Sie die Systempartition bei einem Systemausfall auf den ursprünglichen Status zurücksetzen. Sie können bei Bedarf auch Benutzersicherungen für eine einfache Wiederherstellung erstellen.

#### **Hinweise:**

- **•** Wenn auf Ihrem Computer ein GNU/Linux-Betriebssystem vorinstalliert ist, steht OneKey Recovery nicht zur Verfügung.
- **•** Damit Sie die OneKey Recovery-System-Funktionen anwenden können, enthält Ihre Festplatte bereits eine versteckte Partition mit einer System-Imagedatei und den OneKey Recovery-System-Programmdateien. Diese voreingestellte Partition ist aus Sicherheitsgründen versteckt und die Ursache dafür, dass der Platz auf der Festplatte geringer ist als angegeben.

# ■ Sichern der Systempartition

Sie können die Systempartition in einer Imagedatei sichern. So sichern Sie die Systempartition:

- 1 Drücken Sie die Novo-Taste, um das Lenovo OneKey Recovery-System zu starten.
- 2 Klicken Sie auf **System Backup (Systemsicherung)**.
- 3 Wählen Sie einen Speicherort für die Sicherung und klicken Sie auf **Next (Weiter)**, um die Sicherung zu starten.

#### **Hinweise:**

- **•** Sie können einen Sicherungsort auf der lokalen Festplatte oder auf einem externen Speichergerät wählen.
- **•** Der Sicherungsprozess kann eine Weile dauern.
- **•** Der Sicherungsprozess ist nur verfügbar, wenn Windows normal gestartet werden kann.

### **Wiederherstellen**

Sie können die Systempartition auf ihren ursprünglichen Status oder einen zuvor erstellten Sicherungspunkt wiederherstellen. So stellen Sie die Systempartition wieder her:

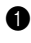

1 Drücken Sie die Novo-Taste, um das Lenovo OneKey Recovery-System zu starten.

2 Klicken Sie auf **System Recovery (Systemwiederherstellung)**. Der Computer startet neu und wechselt zur Wiederherstellungsumgebung.

3 Befolgen Sie die Anweisungen auf dem Bildschirm, um die Systempartition auf ihren ursprünglichen Status oder einen zuvor erstellten Sicherungspunkt wiederherzustellen.

#### **Hinweise:**

- **•** Der Wiederherstellungsvorgang kann nicht rückgängig gemacht werden. Stellen Sie sicher, dass Sie alle Daten sichern, die Sie auf der Systempartition erhalten möchten, bevor Sie den Wiederherstellungsprozess starten.
- **•** Der Wiederherstellungsprozess kann eine Weile dauern. Schließen Sie während des Wiederherstellungsprozesses unbedingt den Wechselstromadapter an den Computer an.
- **•** Die oben aufgeführten Anleitungen sollten befolgt werden, wenn Windows normal gestartet werden kann.

Befolgen Sie die folgenden Schritte, um das Lenovo OneKey Recovery-System zu starten, wenn Windows nicht gestartet werden kann:

1 Schalten Sie den Computer aus.

2 Drücken Sie die Novo-Taste. Wählen Sie über das **Novo button menu (Novo-Tasten-Menü)** die **System recovery (Systemwiederherstellung)** und drücken Sie die Eingabetaste.

# <span id="page-27-1"></span><span id="page-27-0"></span> $\blacksquare$  **Häufig gestellte Fragen**

Dieser Abschnitt führt häufig gestellte Fragen sortiert nach Kategorie auf.

# **Informationen finden**

### **Welche Sicherheitsvorkehrungen sollte ich bei der Verwendung meines Computers treffen?**

Das Dokument *Sicherheitsanleitung und allgemeines Informationshandbuch von Lenovo*, das im Lieferumfang des Computers enthalten ist, umfasst Sicherheitshinweise zur Verwendung des Computers. Lesen und befolgen Sie alle Vorsichtsmaßnahmen, wenn Sie den Computer verwenden.

### **Wo finde ich die Hardware-Spezifikationen meines Computers?**

Die Hardware-Spezifikationen des Computers sind in den gedruckten Broschüren im Lieferumfang des Computers aufgeführt.

### **Wo kann ich Informationen zu Garantie und Haftung finden?**

Informationen zu der für Ihren Computer geltenden Garantie, einschließlich Garantiezeitraum und für Ihr Produkt geltende Garantiedienste, finden Sie in der Broschüre "Lenovo - Beschränkte Garantie" im Lieferumfang Ihres Computers.

# **Treiber und vorinstallierte Software**

### **Wo finde ich die Installations-Discs für die von Lenovo vorinstallierte Software (Desktopsoftware)?**

Ihr Computer verfügt über keine Installationsdiscs für die von Lenovo vorinstallierte Software. Wenn Sie vorinstallierte Software neu installieren müssen, finden Sie das Installationsprogramm auf der Partition D der Festplatte. Wenn Sie das Installationsprogramm dort nicht finden, laden Sie es sich von der Lenovo-Support-Website herunter.

### **Wo finde ich Treiber für die verschiedenen Hardwaregeräte meines Computers?**

Wenn auf dem Computer ein Windows-Betriebssystem vorinstalliert ist, stellt Lenovo die benötigten Treiber für die Hardwaregeräte auf der Partition D der Festplatte bereit. Sie können auch die neuesten Gerätetreiber von der Lenovo-Support-Website herunterladen.

# **Lenovo OneKey Recovery-System**

# **Wo befinden sich die Wiederherstellungsdiscs?**

Ihr Computer wird nicht mit Wiederherstellungsdiscs ausgeliefert. Verwenden Sie das Lenovo OneKey Recovery-System, wenn Sie das System auf den werkseitigen Status zurücksetzen müssen.

### **Was kann ich unternehmen, wenn der Sicherungsvorgang fehlschlägt?**

Wenn Sie die Sicherung starten, diese aber während des Sicherungsvorgangs fehlschlägt, führen Sie die folgenden Schritte aus:

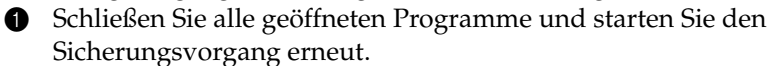

2 Überprüfen Sie, ob das Zielmedium beschädigt ist. Wählen Sie einen anderen Pfad und versuchen Sie es dann erneut.

### **Wann muss ich das System auf den werksseitigen Zustand zurücksetzen?**

Nutzen Sie diese Funktion, wenn sich das Betriebssystem nicht starten lässt. Wenn auf der Systempartition wichtige Daten vorhanden sind, sichern Sie diese, bevor Sie die Wiederherstellung starten.

# **BIOS Setup-Dienstprogramm**

### **Was ist das BIOS Setup-Dienstprogramm?**

Das BIOS Setup-Dienstprogramm ist eine ROM-basierte Software. Sie kommuniziert grundlegende Computerinformationen und bietet Optionen zur Festlegung der Startgeräte, Sicherheit, Hardwaremodi und anderer Voreinstellungen.

### **Wie kann ich das BIOS Setup-Dienstprogramm starten?**

So starten Sie das BIOS Setup-Dienstprogramm:

- **1** Schalten Sie den Computer aus.
- 2 Drücken Sie die Novo-Taste und wählen Sie dann **BIOS Setup (BIOS-Setup)**.

### **Wie kann in den Startmodus ändern?**

Es gibt zwei Startmodi: **UEFI** und **Legacy Support (Legacy-Support)**. Um den Startmodus zu ändern, starten Sie das BIOS Setup-Dienstprogramm und setzen den Startmodus dann im Startmenü auf **UEFI** oder **Legacy Support (Legacy-Support)**.

# **Wann muss ich den Startmodus ändern?**

Der Standard-Startmodus für Ihren Computer ist der **UEFI**-Modus. Wenn Sie ein Vorgängerversion-Betriebssystem von Windows auf dem Computer installieren müssen (d. h. ein Betriebssystem vor Windows 8), müssen Sie den Startmodus in **Legacy Support (Legacy-Support)** ändern. Wenn Sie den Startmodus nicht ändern, kann das Vorgängerversion-Betriebssystem von Windows nicht installiert werden.

# **Hilfe**

### **Wie nehme ich Kontakt zum Kundendienstzentrum auf?**

Siehe "Kapitel 3. Anfordern von Hilfe" des Dokuments Sicherheitsanleitung *und allgemeines Informationshandbuch von Lenovo*.

# <span id="page-30-0"></span> $\blacksquare$  Problembehebung

### **Bildschirmprobleme**

Wenn ich den Computer einschalte, bleibt der Bildschirm leer.

Wenn ich den Computer einschalte, wird ein weißer Cursor auf einem ansonsten leeren Bildschirm angezeigt.

Mein Bildschirm wird ausgeblendet, während der Computer eingeschaltet ist.

- **•** Ist der Bildschirm leer, sollten Sie Folgendes sicherstellen:
	- Der Wechselstromadapter ist an den Computer angeschlossen und das Netzkabel ist mit einer funktionierenden Netzsteckdose verbunden.
	- Der Computer ist eingeschaltet. (Drücken Sie zur Bestätigung erneut auf den Netzschalter.)
	- Wenn Sie den Wechselstromadapter oder den Akku verwenden und die Akkustatusanzeige aktiviert ist, drücken Sie **F12** ( ), um die Helligkeit des Bildschirms zu erhöhen.
- **•** Haben Sie diese Schritte korrekt ausgeführt und der Bildschirm ist immer noch leer, sollten Sie den Computer warten lassen.
- **•** Stellen Sie gesicherte Dateien in Ihrer Windows-Umgebung wieder her bzw. setzen Sie mithilfe des Lenovo OneKey Recovery-Systems den gesamten Inhalt Ihrer Festplatte auf die ursprünglichen Werkseinstellungen zurück. Wenn noch immer nur der weiße Cursor angezeigt wird, sollten Sie den Computer warten lassen.
- **•** Möglicherweise ist Ihr Bildschirmschoner oder die Energieverwaltung aktiviert. Führen Sie einen der folgenden Schritte aus, um aus dem Bildschirmschoner- bzw. dem Energiesparmodus zu wechseln:
	- Berühren Sie das Touchpad.
	- Drücken Sie eine beliebige Taste auf der Tastatur.
	- Drücken Sie den Netzschalter.
	- Drücken Sie **F9** ( $\boxed{\Box x}$ , ), um zu überprüfen, ob die Hintergrundbeleuchtung für den LCD-Bildschirm deaktiviert wurde.
	- Wenn das Problem weiterhin besteht, führen Sie die Lösungsschritte für das nächste Problem aus: "Die Bildschirmanzeige ist nicht lesbar oder verzerrt".

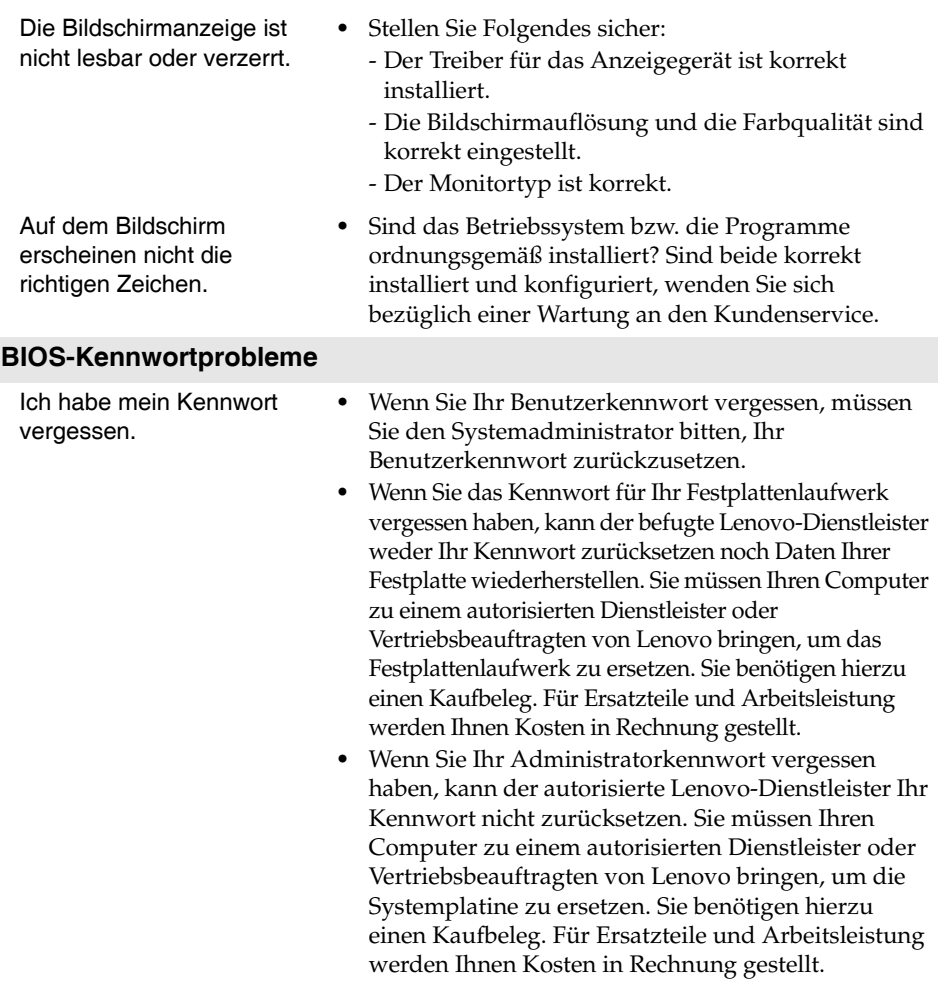

### **Probleme mit dem Energiesparmodus**

- In einer Fehlermeldung wird angezeigt, dass der Akku fast leer ist. Der Computer wird sofort ausgeschaltet.
- **•** Der Akku ist fast leer. Schließen Sie den Wechselstromadapter an den Computer an oder ersetzen Sie den Akku durch einen komplett aufgeladenen.

Der Computer wechselt sofort nach dem POST-Vorgang (Power-On Self-Test) in den Energiesparmodus.

- **•** Stellen Sie Folgendes sicher:
	- Der Akku ist aufgeladen.
	- Die Betriebstemperatur liegt im zulässigen Bereich. Siehe "Kapitel 2. Informationen zu Verwendung und Umgang mit Ihrem Computer" des Dokuments *Sicherheitsanleitung und allgemeines Informationshandbuch von Lenovo*.

**Hinweis:**Ist der Akku aufgeladen und die Temperatur innerhalb des zulässigen Bereichs, wenden Sie sich bezüglich einer Wartung an den Kundenservice.

Der Computer wechselt nicht mehr aus dem Energiesparmodus und funktioniert nicht.

- **•** Wenn sich der Computer im Energiesparmodus befindet, schließen Sie den Wechselstromadapter an den Computer an, und drücken Sie eine beliebige Taste oder den Netzschalter.
- **•** Wenn das System immer noch nicht aus dem Energiesparmodus wechselt, nicht mehr reagiert oder der Computer nicht ausgeschaltet werden kann, setzen Sie den Computer zurück. Nicht gespeicherte Daten können dabei verloren gehen. Um den Computer zurückzusetzen, halten Sie den Netzschalter 4 Sekunden oder länger gedrückt.

### **Probleme mit dem Sound**

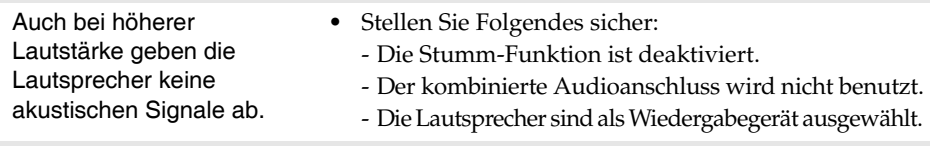

### **Akkuprobleme**

Der Computer wird ausgeschaltet, bevor die Akkustatusanzeige signalisiert, dass der Akku leer ist. *-oder-*Der Computer läuft weiter, nachdem die Akkustatusanzeige signalisiert, dass der Akku leer ist.

**•** Setzen Sie die Akkumessung mit Lenovo Energy Management (Lenovo Energiemanagement) zurück. Wenn das Problem weiterhin besteht, ersetzen Sie ihn durch ein neues Akkuset.

Der Computer funktioniert

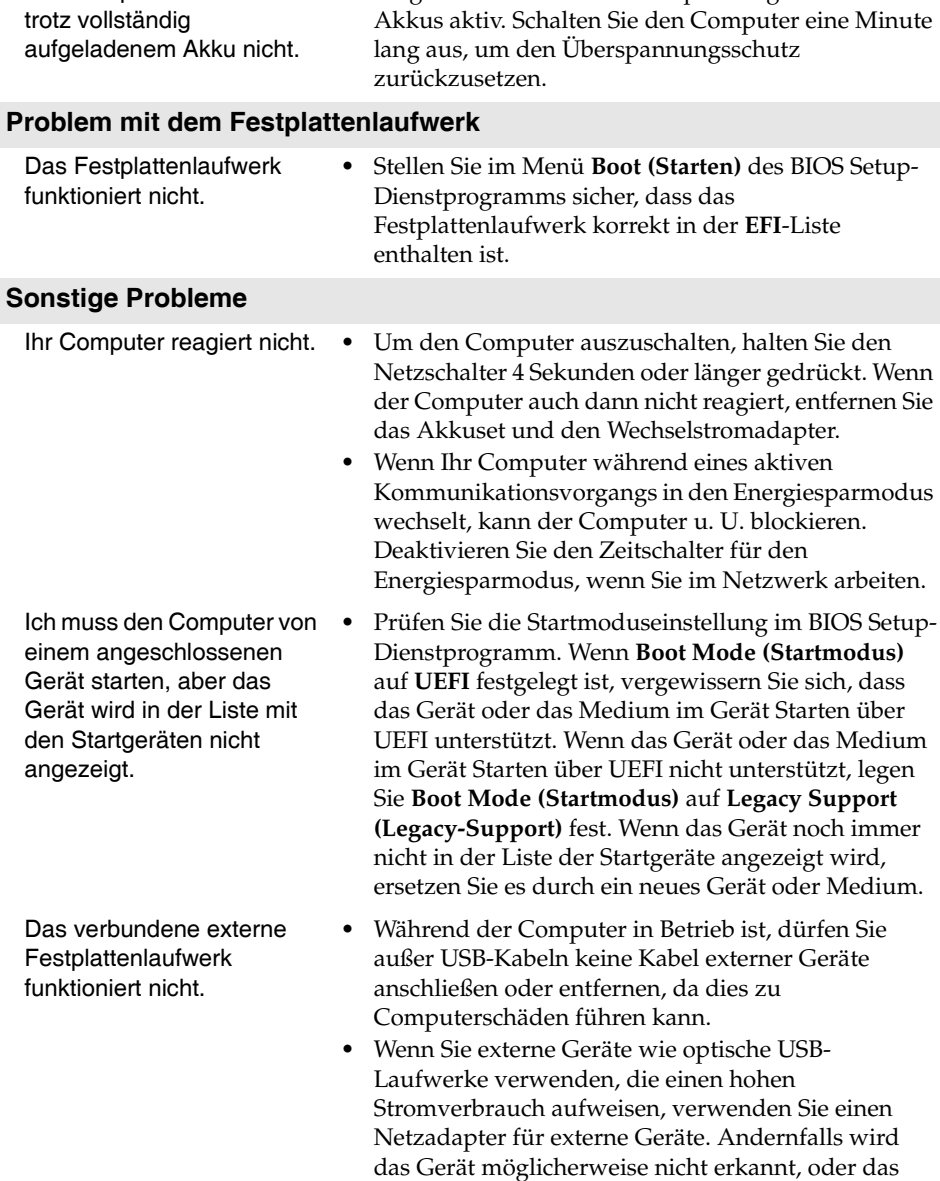

System wird heruntergefahren.

**•** Möglicherweise ist der Überspannungsschutz des

# <span id="page-34-0"></span>**Anhang A. Austauschen von Komponenten**

# <span id="page-34-1"></span>**Austauschen des Festplattenlaufwerks**

### **Achtung:** -

**•** Tauschen Sie das Festplattenlaufwerk ausschließlich für eine verbesserte Version oder bei Reparatur aus. Die Anschlüsse und der Schacht des Festplattenlaufwerks wurden nicht für häufige Änderungen oder einen Laufwerkstausch konzipiert.

### **Handhabung eines Festplattenlaufwerks**

- **•** Lassen Sie das Laufwerk *nicht* fallen und schützen Sie es vor Erschütterungen. Legen Sie das Laufwerk auf ein Material, beispielsweise ein weiches Tuch, das Erschütterungen dämpft.
- **•** Üben Sie auf die Hülle des Laufwerks *keinen* Druck aus.
- **•** Berühren Sie den Anschluss *nicht*.

Das Festplattenlaufwerk ist sehr empfindlich. Unsachgemäße Handhabung kann einen Schaden und dauerhaften Datenverlust verursachen. Erstellen Sie vor dem Entfernen des Festplattenlaufwerks eine Sicherungskopie aller Daten auf der Festplatte und schalten Sie anschließend den Computer aus. Entfernen Sie niemals das Laufwerk, während das System in Betrieb oder im Standbymodus ist.

Führen Sie die folgenden Schritte aus, um das Festplattenlaufwerk auszutauschen:

1 Schalten Sie den Computer aus. Trennen Sie den Wechselstromadapter und alle Kabel vom Computer. Warten Sie drei bis fünf Minuten, um den Computer abkühlen zu lassen.

2 Schließen Sie den Computerbildschirm und drehen Sie den Computer um.

<sup>3</sup> Entnehmen Sie das Akkuset.

4 Entfernen Sie die Abdeckung des Fachs.

# **Anhang A. Austauschen von Komponenten**

a. Entfernen Sie die Schrauben der Abdeckung des Fachs 1. b. Entfernen Sie die Abdeckung des Fachs 2.

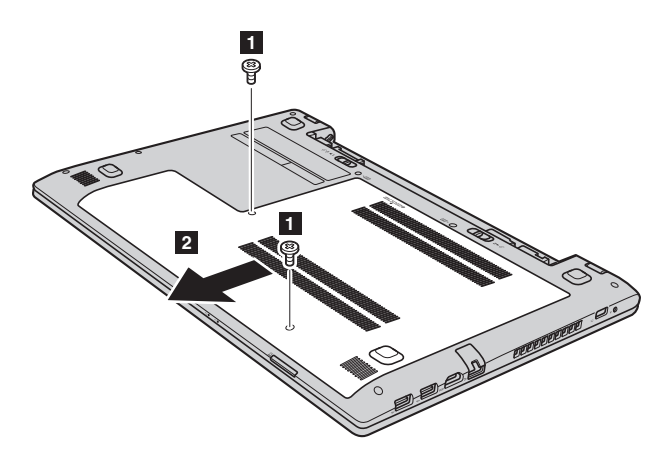

 Entfernen Sie die Befestigungsschrauben des Rahmens **3**. Ziehen Sie das Festplattenlaufwerk in die vom Pfeil angezeigte Richtung 4.

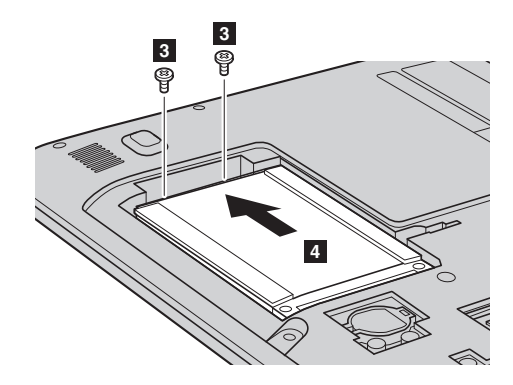

6 Entnehmen Sie das in einem Metallrahmen gesicherte Festplattenlaufwerk 5.

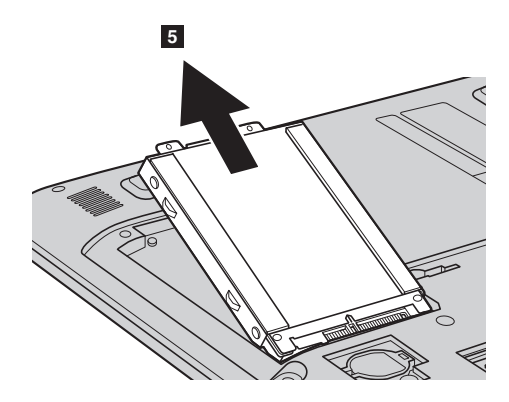

- 7 Entfernen Sie die Schrauben und lösen Sie den Metallrahmen vom Festplattenlaufwerk.
- 8 Befestigen Sie den Metallrahmen am neuen Festplattenlaufwerk und ziehen Sie die Schrauben fest.
- 9 Geben Sie das neue Festplattenlaufwerk vorsichtig in den Schacht für das Festplattenlaufwerk. Richten Sie den Anschluss auf dem Festplattenlaufwerk mit der Fassung aus und drücken Sie das Festplattenlaufwerk fest in die dafür vorgesehene Position.
- 0 Setzen Sie die Befestigungsschrauben des Rahmens wieder ein.
- A Bauen Sie die Abdeckung des Fachs wieder ein und befestigen Sie die Schrauben, um die Abdeckung zu sichern.
- **B** Setzen Sie das Akkuset wieder ein.
- C Drehen Sie den Computer wieder um. Schließen Sie den Wechselstromadapter und alle Kabel an.

# <span id="page-37-0"></span>**Austauschen eines Speichermoduls**

#### **Achtung:** -

**•** Nutzen Sie nur jene Speichertypen, die von Ihrem Computer unterstützt werden. Wenn Sie einen optionalen Speicher falsch einbauen oder einen nicht unterstützten Speichertyp einsetzen, wird beim Starten des Computers ein Warnsignalton zu hören sein.

Führen Sie die folgenden Schritte aus, um ein Speichermodul auszutauschen:

### **Achtung:** -

- **•** Berühren Sie vor dem Austausch eines Speichermoduls einen Metalltisch oder ein geerdetes Metallobjekt, um die statische Elektrizität Ihres Körpers zu verringern. Die statische Elektrizität könnte das Speichermodul beschädigen.
- 1 Schalten Sie den Computer aus. Trennen Sie den Wechselstromadapter und alle Kabel vom Computer. Warten Sie drei bis fünf Minuten, um den Computer abkühlen zu lassen.
- 2 Schließen Sie den Computerbildschirm und drehen Sie den Computer um.
- **6** Entnehmen Sie das Akkuset.
- 4 Entfernen Sie die Abdeckung des Fachs.
- 5 Lokalisieren Sie das Speichermodul, das ersetzt werden soll. Drücken Sie die Riegel an beiden Rändern der Fassung gleichzeitig nach außen und entfernen Sie anschließend das Speichermodul, um Platz für das neue Modul zu schaffen. Bewahren Sie das entfernte Speichermodul für eine spätere Nutzung auf.

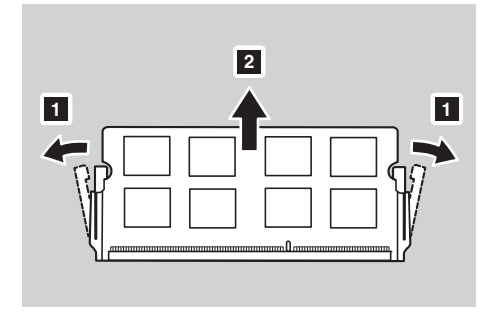

# **Anhang A. Austauschen von Komponenten**

6 Richten Sie die Einkerbung der Kontaktleiste des neuen Speichermoduls mit der Ausbuchtung der Fassung aus und fügen Sie das Speichermodul vorsichtig in einem Winkel von 30-45° ein. Schwenken Sie das Speichermodul nach unten ein, bis es an der korrekten Stelle angedockt ist. Stellen Sie sicher, dass das Speichermodul fest eingebaut wurde und nicht einfach verschoben werden kann.

### **Achtung:** -

**•** Berühren Sie den Kontaktrand des Speichermoduls nicht, um ihn nicht zu beschädigen.

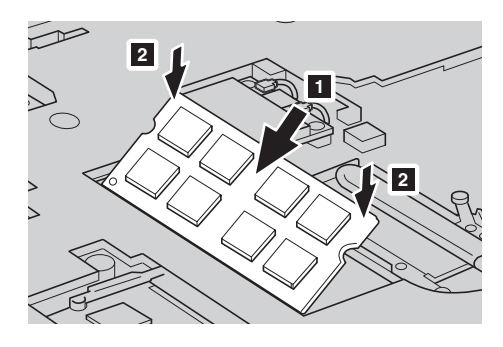

7 Bauen Sie die Abdeckung des Fachs wieder ein und befestigen Sie die Schrauben, um die Abdeckung zu sichern.

**8** Setzen Sie das Akkuset wieder ein.

9 Drehen Sie den Computer wieder um. Schließen Sie den Wechselstromadapter und alle Kabel an.

Führen Sie die folgenden Schritte aus, um sicherzustellen, dass das Speichermodul korrekt eingebaut wurde:

**1** Schalten Sie den Computer aus.

2 Drücken Sie die Novo-Taste und wählen Sie dann **BIOS Setup**. Der **Systemspeicher** zeigt die Gesamtzahl der in Ihrem Computer eingebauten Speicher an.

# <span id="page-39-0"></span>**Austauschen des drahtlosen Moduls**

Führen Sie die folgenden Schritte aus, um das drahtlose Modul auszutauschen:

- 1 Schalten Sie den Computer aus. Trennen Sie den Wechselstromadapter und alle Kabel vom Computer. Warten Sie drei bis fünf Minuten, um den Computer abkühlen zu lassen.
- 2 Schließen Sie den Computerbildschirm und drehen Sie den Computer um.
- **6** Entnehmen Sie das Akkuset.
- 4 Entfernen Sie die Abdeckung des Fachs.
- 5 Trennen Sie die Antennenkabel, indem Sie die Anschlüsse mit Ihren Fingern aufnehmen und sie vorsichtig herausziehen 1. Entfernen Sie anschließend die Schrauben 2. Das drahtlose Modul springt automatisch heraus.

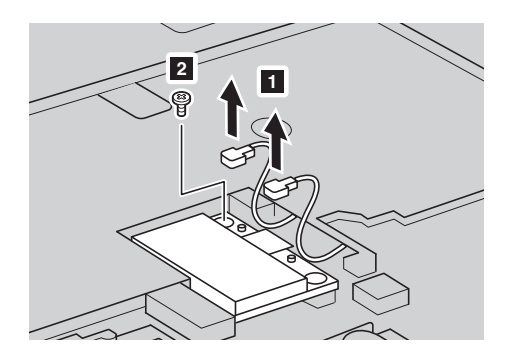

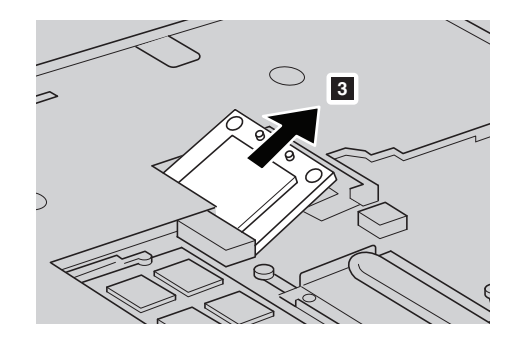

<sup>6</sup> Nehmen Sie das drahtlose Modul aus dem Steckplatz <sup>3</sup>.

- 7 Fügen Sie ein neues, drahtloses Modul in den Steckplatz in einem Winkel von 30-45° ein und schwenken Sie es langsam nach unten ein. Setzen Sie anschließend die Schrauben ein, um das drahtlose Modul zu sichern.
- 8 Verbinden Sie die Antennenkabel wieder. Stellen Sie sicher, dass das schwarze Kabel mit dem Anschluss auf dem Modul verbunden ist, das mit "Main" gekennzeichnet ist, und das weiße Kabel mit der Kennzeichnung "AUX".

9 Bauen Sie die Abdeckung des Fachs wieder ein und befestigen Sie die Schrauben, um die Abdeckung zu sichern.

**10** Setzen Sie das Akkuset wieder ein.

A Drehen Sie den Computer wieder um. Schließen Sie den Wechselstromadapter und alle Kabel an.

# <span id="page-41-0"></span>**Entfernen des optischen Laufwerks -**

Führen Sie die folgenden Schritte aus, um das optische Laufwerk zu entfernen:

- 1 Entfernen Sie die Abdeckung des Fachs.
- **2** Entfernen Sie die Schraube 1, die in der Abbildung gezeigt wird.

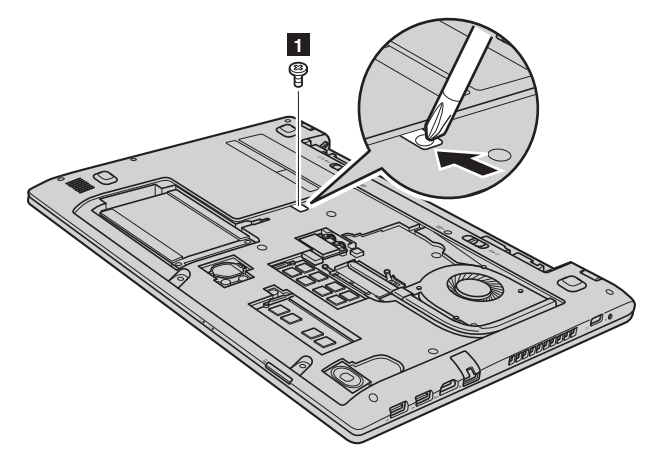

<sup>2</sup> Nehmen Sie das optische Laufwerk vorsichtig heraus <sup>2</sup>.

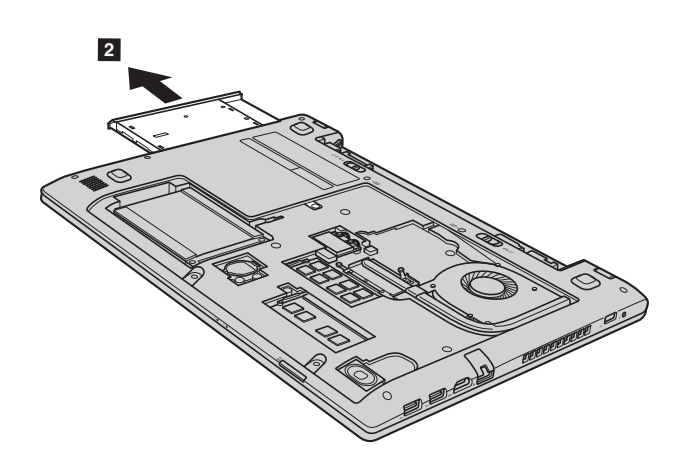

# **Anhang A. Austauschen von Komponenten**

Die folgende Tabelle zeigt eine Liste der durch den Kunden austauschbaren Teile (CRUs - Customer Replaceable Units) Ihres Computers an und informiert Sie, wo Sie Anleitungen zum Austausch finden.

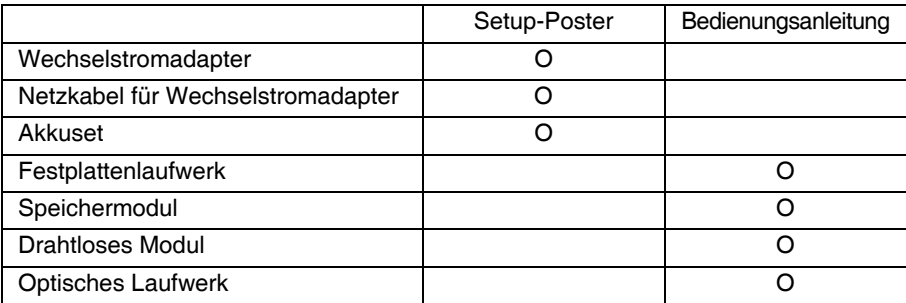

# <span id="page-43-0"></span>**Marken**

Die folgenden Bezeichnungen sind Marken oder eingetragene Marken von Lenovo in Deutschland und/oder anderen Ländern.

Lenovo IdeaPad OneKey

Microsoft und Windows sind Marken der Microsoft Corporation in den USA und/oder anderen Ländern.

Sonstige Firmen-, Produkt- oder Dienstleistungsnamen sind möglicherweise Marken oder Dienstleistungsmarken Dritter.

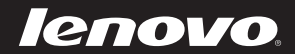

de-DE Rev. AA00